Назначение дисциплин для преподавателей осуществляется на **2017-2018** учебный год.

Алгоритм действий для ответственных за назначение дисциплин по кафедре в новой системе.

- 1. Войти в систему ЭУМК (edu.grsu.by) под своим именем и паролем, что позволит автоматически создать в системе Вашу учётную запись.
- 2. Список всех дисциплин на текущий учебный год, закреплённых за Вашей кафедрой, отображается на вкладке «Лаборант» в виде таблицы на Домашней странице системы ЭУМК. Если после авторизации, Вы не видите вкладку «Лаборант», то для предоставления прав для назначения дисциплин Вам необходимо будет позвонить 73-19-72. Сотрудником ИАЦ в системе ЭУМК Вам будет назначена роль «Лаборант».

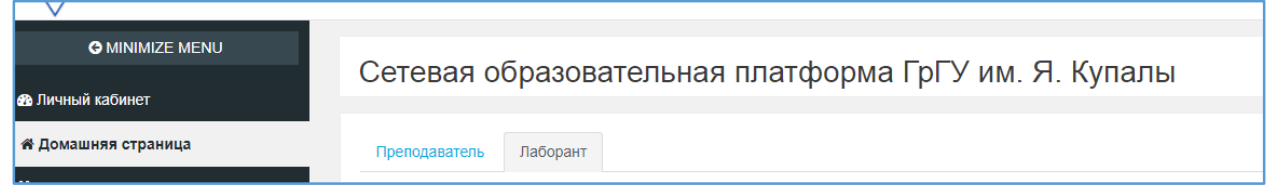

- 3. Все преподаватели, которым будут назначаться дисциплины, должны будут авторизоваться хотя бы один раз в системе ЭУМК под своим именем и паролем, что позволит системе создать соответствующую учётную запись.
- 4. Дисциплины, которые закреплены за кафедрой, отображаются в виде таблицы.

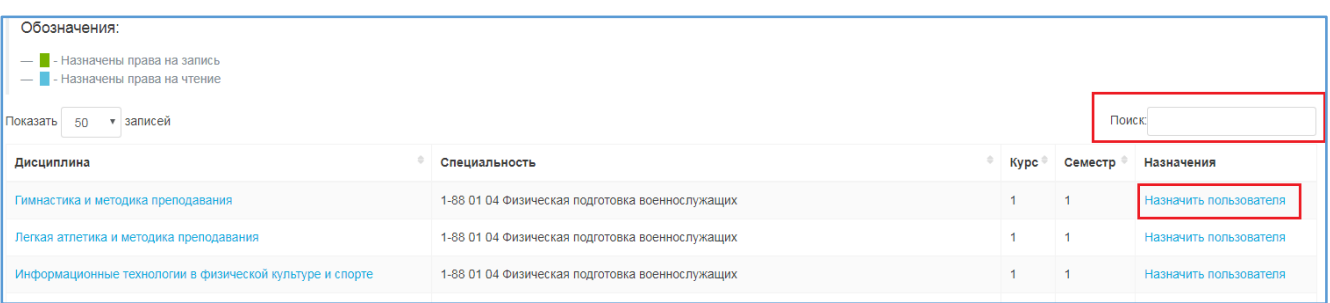

В таблице предусмотрена сортировка в каждом столбце, кроме столбца «Назначения». Для поиска информации в таблице используйте строку «Поиск». При назначении дисциплин, удобнее всего производить поиск по шифру. Чтобы назначить дисциплину преподавателю – нажать «Назначить преподавателя».

5. Преподавателю можно назначить доступ на чтение и запись (редактирование) курса.

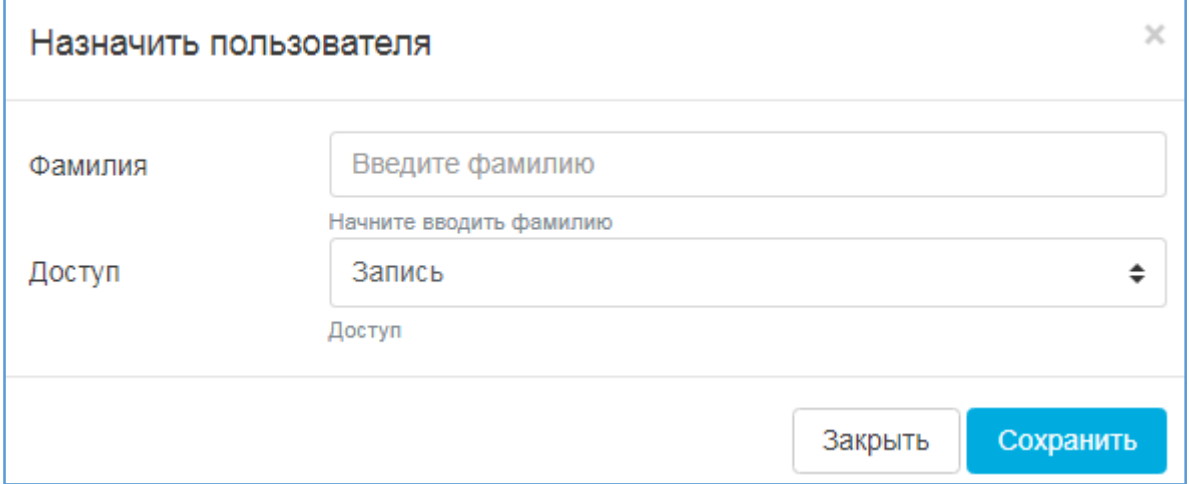

Если пользователь был авторизован в системе, то при вводе первых букв фамилии, можно будет выбрать нужного преподавателя из списка. Если при вводе фамилии, система не предлагает варианты ввода, то скорее всего пользователь ни разу не заходил в новую систему ЭУМК. В этом случае для преподавателя невозможно будет назначить соответствующий курс.

После того, как преподавателю дали доступ к дисциплине, его фамилия будет отображаться в столбце «Назначения» напротив соответствующей дисциплины.

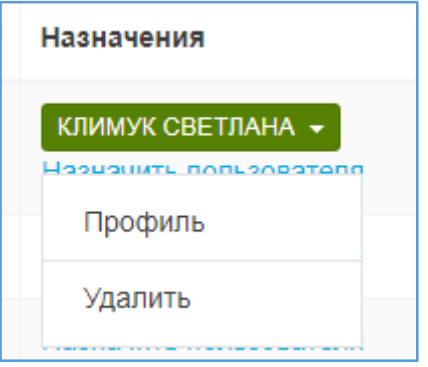

Отмена назначения производится в той же таблице. Назначение можно отменить, выбрав в выпадающем списке справа от фамилии пункт «Удалить». Те же действия необходимо произвести, если изменяется тип доступа к дисциплине «Чтение» на «Запись» или наоборот.

6. Для доступа к дисциплинам 2012-2017 гг выберете соответствующий пункт в меню «Полезные ссылки».